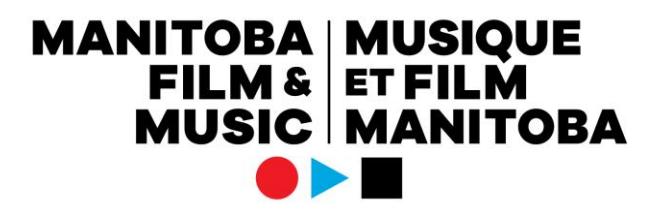

## **Le guide du demandeur du programme Spectacles**

## Comment faire une demande

Vous aurez besoin des documents suivants, préparés à l'avance, afin de pouvoir les télécharger dans votre demande au programme Spectacles :

1) Le budget et l'itinéraire de tournée type

2) Le plan de mise en marché

**Choisissez le bon profil du demandeur** : Confirmez que vous utilisez le bon profil du demandeur à l'aide du texte au coin inférieur gauche de votre écran ou en cliquant sur l'icône pour changer de profil au coin supérieur droit (l'icône de l'immeuble) pour voir quel profil est marqué d'une coche. Si vous êtes associé à d'autres profils du demandeur, c'est ici que vous pourrez voir la liste. Pour changer de profil, il suffit de cliquer sur celui que vous voulez utiliser pour la demande.

**Pour démarrer une demande** : Cliquez sur le bouton « Démarrer » situé à côté de la description du programme Croissance. Cela ouvrira le formulaire de demande.

**Les fenêtres contextuelles (pop-ups)** : Assurez-vous que les fenêtres contextuelles sont autorisées dans votre navigateur. Pour fermer les fenêtres de téléchargement contextuelles et les fenêtres avec les tableaux, cliquez simplement sur le « X » au coin supérieur droit.

**Sauvegarder l'ébauche** : Cliquez sur « Sauvegarder l'ébauche » pour activer tous les téléchargements et les tableaux. Il est recommandé de sauvegarder l'ébauche fréquemment afin de ne pas perdre le travail accompli.

Lorsque vous aurez sauvegardé une ébauche, elle apparaîtra sous « Mes demandes », dans le dossier « En cours de préparation ».

**L'onglet « Informations du demandeur »** : Le premier onglet contient vos informations du demandeur. Lorsque vous cliquez sur « Sauvegarder l'ébauche », cette partie se remplit automatiquement avec les informations déjà saisies dans votre profil du demandeur. Si vous souhaitez mettre à jour certaines informations qui apparaissent dans l'onglet « Information du demandeur », vous devez le faire via votre profil du demandeur.

Au bas de l'onglet « Informations du demandeur », cochez la case située sous la Déclaration du demandeur pour indiquer que vous acceptez les conditions de la demande.

**L'onglet « Informations du projet »** : Cliquez sur l'onglet « Informations du projet » pour afficher le formulaire de demande.

Remplissez les informations demandées dans toutes les zones de texte, les tableaux, les téléchargements et les menus déroulants.

## **MANITOBA MUSIQUE<br>FILM & ET FILM<br>MUSIC MANITOBA**

**La collaboration** : Lorsque vous êtes dans le formulaire de demande, vous pouvez ajouter des collaborateurs en cliquant sur « **Collaborateur.trice** » situé dans le menu latéral de gauche. C'est ici que vous pouvez inviter des personnes à participer à la création et à la gestion de la demande et à toute exigence en matière de rapports. Les membres de votre équipe, même ceux qui sont associés à votre profil, doivent être invités en tant que collaborateurs pour pouvoir accéder à la demande. Toute personne incluse dans un profil n'aura accès qu'aux demandes qu'elle a lancées ou avec lesquelles elle a été invitée à collaborer.

**Soumettre** : Après avoir rempli la demande, cliquez sur le bouton « Soumettre ». Si vous n'avez pas rempli des champs obligatoires, vous recevrez un message d'erreur lié aux champs incomplets.

**Pour obtenir de l'aide** : Si vous avez des questions concernant le processus de demande, vous pouvez communiquer avec le personnel du secteur musique en tout temps à [music@mbfilmmusic.ca,](mailto:music@mbfilmmusic.ca) ou avec la fonction « Remarques » située dans le menu latéral à gauche de l'écran.

**Approbation/Refus** : Si la demande est approuvée, vous pouvez afficher la lettre d'engagement, le contrat et le rapport final sous « Mes tâches — Ayant besoin d'attention » et « Mes tâches — Terminée(s) ». Si la demande est refusée, elle sera déplacée dans le dossier « Fermée(s) » sous « Mes demandes ».